### **Getting Started**

- Refer to the official <u>WebEx Quick Start Guide</u>, which provides an overview and instructions for basic use of WebEx features.
- **Download the WebEx app** on your computer, phone, or tablet.

### How to Join a WebEx Meeting

### Like Zoom, WebEx meetings can be joined in two ways:

- o Using the meeting "Join" button, or
- o Entering the Meeting Number (Join Code) in the app or over the phone

### **Using the "Join" button:**

- 1. Open the meeting invite provided to you (i.e. calendar invitation or email).
- 2. Click the green "Join" button.
- 3. The link will open in your web browser, then will redirect to open in the WebEx app. <u>NOTE:</u> If you have not installed the WebEx app, it will automatically be downloaded for you. Simply open the downloaded file to complete the app install and join the meeting.
- 4. Then follow the prompts to join into the meeting (WebEx may ask for your email, name, camera and microphone selection).

#### **Entering the Meeting Number (Join Code):**

- 1. Open the WebEx app on your computer, phone, or tablet.
- 2. In the Join a Meeting section, enter the Meeting Number (Join Code) that was provided to you. NOTE: The Meeting Number (Join Code) is required when joining over the phone. After calling the provided WebEx phone number, you are prompted for the code followed by pound (#).

For additional information on how to join a WebEx meeting, please follow the official walkthrough.

### **Tips and Recommendations**

- We highly recommend that individuals join the official <u>WebEx Test Meeting</u> prior to any actual meetings to confirm their audio/video equipment and network connection operates as expected.
- Ensure that your computer, phone, or tablet you plan to join from is updated.
- Close out of any unnecessary background applications.
- Ensure that your network connection is stable by plugging in a network cable or moving closer to a wireless router.
- If joining from a laptop or mobile device, make sure the battery is charged.

### **Need More Help?**

If you have any further questions or would like to reference detailed WebEx walkthroughs, please refer to the official **WebEx Help site**.

## Getting started with Webex Meetings.

Download the Cisco Webex desktop and mobile apps from <a href="https://www.webex.com/downloads.html">https://www.webex.com/downloads.html</a>.

## Schedule your meeting

Recommended: From the desktop app

- 1. From the Webex Meetings desktop app, click **Schedule**.
- 2. Fill in the calendar invitation that pops up as you would normally do for meetings on site.
- 3. Add invitees.
- 4. Click the **Add Webex Meeting** logo in the **Appointment** menu.
- 5. Click Send.

From the mobile app

- 1. Tap on the **Schedule icon** in the top right hand corner of the app.
- 2. Give your meeting a title.
- 3. Edit the time and date of the meeting.
- 4. Add attendees email addresses.
- 5. Tap **Schedule** in the top right hand corner.

## Starting and joining meetings

Recommended: From the desktop app

- 1. Open the Webex Meetings desktop app.
- 2. To start a meeting on the fly, click **Start a meeting**.
- 3. To join a scheduled meeting tap the big green **Join** button next to the meeting you want to Join.

From the mobile app

- 1. For a scheduled meeting, click the "Join" button on the notification or from the My Meetings page of the app.
- 2. Tap **Start Meeting** to start an ad hoc meeting in your personal room.
- 3. Alternatively, tap **Join Meeting** and enter the meeting number, URL, or username.

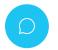

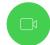

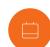

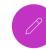

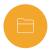

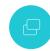

Need help getting started? Visit help.webex.com

Download Webex today.

# Getting started with Webex Meetings.

## Starting and joining meetings

From a web browser

- 1. Open the meeting invitation and click the **Join from your browser** link.
- 2. Authorize the use of your microphone and webcam.
- 3. Click Start Meeting.

## Share your screen

application.

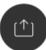

From within the meeting click (1) the icon and select "share your screen" or a specific

### Work from home checklist:

| Remember to take chargers for laptops or other equipment you need from your office.        |
|--------------------------------------------------------------------------------------------|
| Make sure your computer and apps are up to date.                                           |
| Double check your home internet connection and update your VPN.                            |
| Dedicate a workspace in your home that's ergonomic, comfortable, and productive.           |
| Remove clutter or personal items in the background that might distract others.             |
| Face a window for natural light, or use a lamp, so your team can clearly see you on video. |
| Use noise cancelling headphones or a headset for the best audio experience.                |
| Discourage others in the home from doing high bandwidth activities, like streaming video.  |

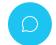

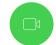

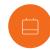

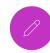

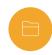

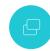